**Colección de actividades Aprender Conectados** Nivel Secundario

## **Programación**

#### **Intrinitioni**

# **Pixelart - del papel a la pantalla**

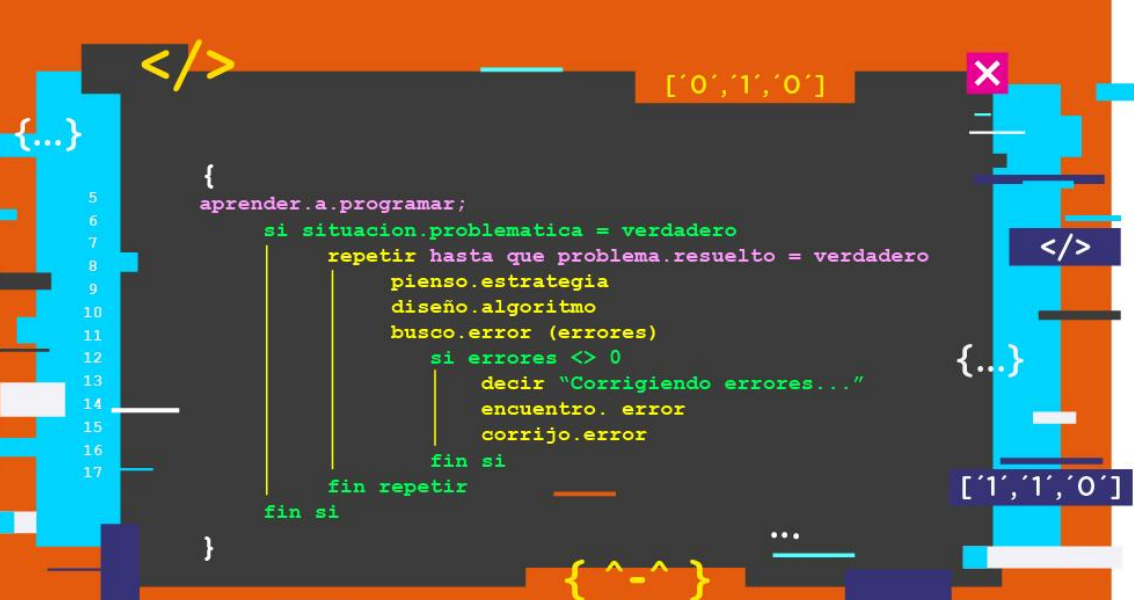

### Actividad N° 1

<u> 1. januar - Leo Leo Leo</u>

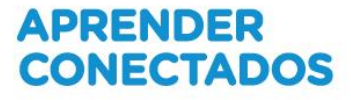

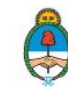

Ministerio de Educación,<br>Cultura, Ciencia y Tecnología Presidencia de la Nación

### **Autoridades**

**Presidente de la Nación** Mauricio Macri

**Jefe de Gabinete de Ministros** Marcos Peña

**Ministro de Educación, Cultura, Ciencia y Tecnología** Alejandro Finocchiaro

**Secretario de Gobierno de Cultura** Pablo Avelluto

**Secretario de Gobierno de Ciencia, Tecnología e Innovación Productiva** Lino Barañao

**Titular de la Unidad de Coordinación General del Ministerio de Educación, Cultura, Ciencia y Tecnología** Manuel Vidal

**Secretaria de Innovación y Calidad Educativa** Mercedes Miguel

**Subsecretario de Coordinación Administrativa** Javier Mezzamico

**Directora Nacional de Innovación Educativa** María Florencia Ripani

ISBN en trámite

Este contenido fue producido por el Ministerio de Educación, Cultura, Ciencia y Tecnología de la Nación en el marco del Plan Aprender Conectados

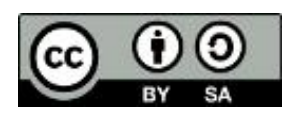

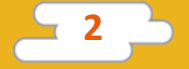

### **Introducción**

El Plan Aprender Conectados es la primera iniciativa en la historia de la política educativa nacional que se propone implementar un programa integral de alfabetización digital, con una clara definición sobre los contenidos indispensables para toda la Argentina.

En el marco de esta política pública, el Consejo Federal de Educación aprobó, en 2018, los Núcleos de Aprendizajes Prioritarios (NAP) de Educación Digital, Programación y Robótica (EDPR) para toda la educación obligatoria, es decir, desde la sala de 4 años hasta el fin de la secundaria. Abarcan un campo de saberes interconectados y articulados, orientados a promover el desarrollo de competencias y capacidades necesarias para que los estudiantes puedan integrarse plenamente en la cultura digital, tanto en la socialización, en la continuidad de los estudios y el ejercicio de la ciudadanía, como en el mundo del trabajo.

La incorporación de Aprender Conectados en la Educación Secundaria permite poner a disposición de estudiantes y docentes, tecnología y contenidos digitales que generan nuevas oportunidades para reconocer y construir la realidad: abre una ventana al mundo, facilita la comunicación y la iniciación a la producción digital.

La sociedad está cambiando a un ritmo más acelerado que nuestro sistema educativo y la brecha entre las propuestas pedagógicas que presentan las escuelas y la vida de los estudiantes se amplía cada vez más. Garantizar el derecho a aprender en el siglo XXI implica que todos los estudiantes puedan desarrollar las capacidades necesarias para actuar, desenvolverse y participar como ciudadanos en esta sociedad cada vez más compleja, con plena autonomía y libertad.

En este marco, Aprender Conectados presenta actividades, proyectos y una amplia variedad de recursos educativos para orientar la alfabetización digital en la educación obligatoria en todo el país. La actividad que se presenta a continuación y el resto de los recursos del Plan son un punto de partida sobre el cual cada docente podrá construir propuestas y desafíos que inviten a los estudiantes a disfrutar y construir la aventura del aprender.

María Florencia Ripani Directora Nacional de Innovación Educativa

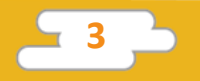

### **Objetivos generales**

### **Núcleos de Aprendizajes Prioritarios**

**Educación Digital, Programación y Robótica – Educación secundaria**

Ofrecer situaciones de aprendizaje que promuevan en los alumnas y alumnos:

- El desarrollo de proyectos creativos que involucren la selección y la utilización de múltiples aplicaciones, en una variedad de dispositivos, para alcanzar desafíos propuestos, que incluyan la recopilación y el análisis de información.
- La resolución de problemas a partir de su descomposición en partes pequeñas, aplicando diferentes estrategias, utilizando entornos de programación tanto textuales como icónicos, con distintos propósitos, incluyendo el control, la automatización y la simulación de sistemas físicos.

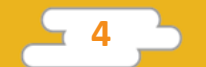

### **Objetivos de aprendizaje**

Esta actividad permitirá introducir al lenguaje de programación Python y está orientada a desarrollar conocimientos iniciales vinculados con los siguientes objetivos de aprendizaje:

- Conocer el lenguaje de programación Python.
- Familiarizarse con IDLE, su entorno gráfico oficial.
- Conocer buenas prácticas para programar de forma textual, para producir código claro y bien documentado.
- Realizar un proyecto que imprima en pantalla una imagen pixel art previamente diseñada en papel por los alumnos.

### **Materiales y recursos**

- Computadora.
- Python 2.x instalado.
- Hoja cuadriculada.
- Lápiz negro.

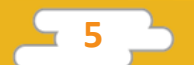

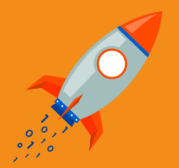

**Desafío**

Los estudiantes deberán realizar un dibujo estilo pixel art utilizando lápiz y papel para luego imprimirlo en pantalla. Trabajarán con el lenguaje Python y su entorno de programación gráfico. El desafío está orientado a que los alumnos se familiaricen con el lenguaje y su entorno, mientras utilizan la tecnología de forma creativa y como un nexo entre el mundo físico y lo virtual.

### **¿Qué es Python?**

Python es un lenguaje de programación textual libre, fácil de aprender y muy poderoso, creado por la Python Software Foundation. Es un lenguaje ideal para dar los primeros pasos de programación con código escrito.

A continuación se listan algunas de sus ventajas:

- Sencillo de utilizar: los alumnos podrán hacer programas sencillos en poco tiempo.
- Código claro: la forma en que se escribe el código lleva a una lectura clara del mismo.
- Multiplataforma: Python puede correr en toda clase de dispositivos, desde grandes servidores hasta micro controladoras.
- Variedad de bibliotecas: existe una gran variedad de bibliotecas disponibles que amplían la funcionalidad del recurso.
- Comunidad de usuarios: existe una gran comunidad que aporta código disponible para ser descargado y utilizado de forma libre, además de foros activos que proporcionan ayuda en forma inmediata.

**6**

#### **Reconocimiento del entorno de trabajo de Python**

El entorno de trabajo oficial de Python se llama IDLE. Para ejecutarlo debes buscarlo entre los programas del menú inicio de tu sistema operativo. Recomendamos que el docente realice el reconocimiento inicial de la interfaz, junto a sus alumnos.

| Python 2.7.15 Shell                                                                                                    | ×               |
|----------------------------------------------------------------------------------------------------|-----------------|
| File Edit Shell Debug Options Window Help                                                                                                    |                 |
| Python 2.7.15 (v2.7.15:ca079a3ea3, Apr 30 2018, 16:30:26) [MSC v.1500 64 bit (AMD64)] on win32<br>Type "copyright", "credits" or "license()" for more information.<br>>>> | $\vert A \vert$ |
|                                                                                                    | $Ln: 3$ Col: 4  |

*Al ejecutar Python IDLE, se crea una ventana como esta en el escritorio de tu sistema operativo.*

La interfaz cuenta con una barra de menús al igual que en muchos otros entornos de trabajo visual. Desde el menú "File" podemos crear un nuevo archivo, abrir un archivo existente y salvar nuestra sesión actual, entre otras opciones.

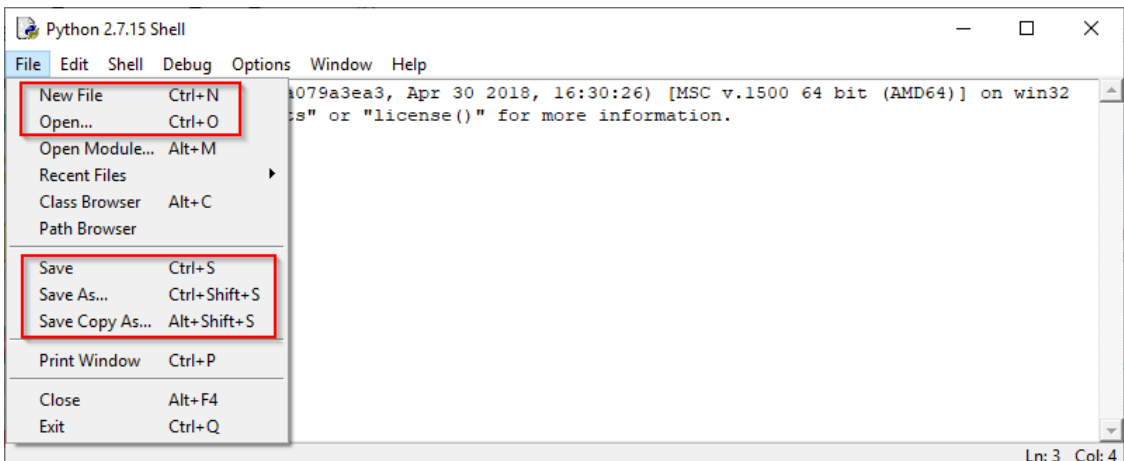

*Ventana ejemplo.*

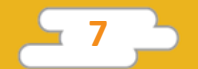

#### **Buenas prácticas**

Al momento de escribir un código en forma textual -como es el caso de Python- se deben tener en cuenta varios aspectos vinculados con las buenas prácticas, para que sea legible y operativo. A continuación enumeramos algunas, que comprenderán y aplicarán a lo largo de las diversas actividades que se desarrollen.

- Escribir los programas en forma simple y clara.
- Utilizar comentarios para explicar el propósito, funcionamiento completo y el resultado esperado en las líneas más importantes de código.
- Definir los nombres de funciones, variables y constantes en forma representativa del contenido, dato y función que realizarán o almacenarán.
- Declarar variables en líneas separadas, posibilitando agregar una descripción de cada variable mediante comentarios.
- Evitar la incorporación de más de una instrucción por línea.
- Establecer valores iniciales para las variables y contadores.
- Respetar los modos de sintaxis de las instrucciones (cualquier detalle que no se ajusta al formato será marcado como error al momento de ejecutar el programa).

Los programas suelen estar organizados en las siguientes secciones:

- Encabezado, con datos de su creador y breve descripción del programa.
- Definición de librerías utilizadas.
- Declaración de constantes.
- Declaración de variables globales.
- Declaración de funciones.
- Declaración de bloque de inicialización (si existiera).
- Declaración de bloque principal.
- Cierre del programa, al salir del bloque principal (si existiera).

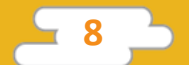

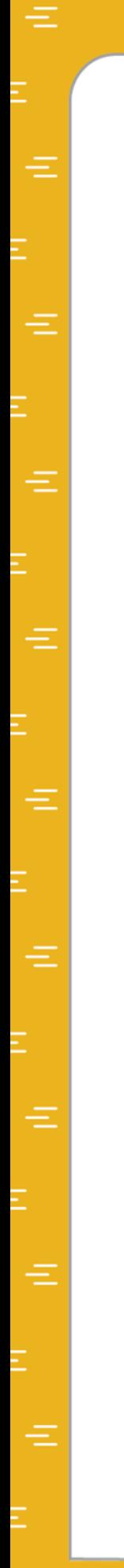

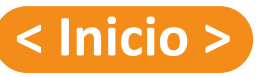

#### **Disparador**

Se presenta en clase el concepto de pixel art como forma de arte digital. ¿Lo conocen? ¿Conocen su origen? ¿Se animan a crear el propio?

A continuación se invita a los alumnos a crear su propio pixel art diseñado en papel para luego imprimirlo en pantalla.

En este documento las líneas de código son presentadas con el siguiente formato, para su fácil identificación y copiado:

# Soy un comentario en el código print 'Soy una línea de código' Soy una línea de código

Las líneas de color azul son la respuesta al código introducido en las líneas anteriores y se presentan como un ejemplo del resultado a obtener. No deben ser copiadas y ni ejecutadas en IDLE.

También se incluyen comentarios en gris, precedidos por el símbolo numeral. Estos comentarios son notas que dan claridad al código, pero que Python ignora y no son ejecutados.

### **< Desarrollo >**

Para comenzar la actividad, el docente les pide a los alumnos que diseñen su propio pixel art, utilizando una hoja cuadriculada y un lápiz negro. Los alumnos deben marcar con una cruz las casillas que desean pintar y dejar vacías las que no.

A continuación se presenta el modelo que es utilizado como ejemplo para esta actividad.

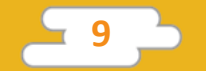

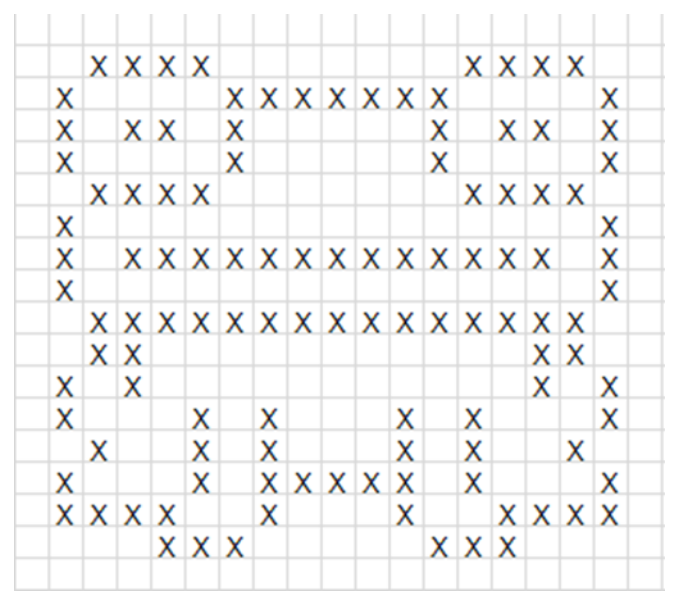

*Ejemplo de pixel art en una hoja cuadriculada.*

Se sugiere que luego de dibujar el pixel art, el docente guíe a los alumnos para identificar cómo acceder a IDLE Python en sus computadoras y abrir un nuevo archivo (New file).

| Python 2.7.15 Shell                                                                                                    |                                             |  |                                                                                                    |  | □ | $\times$         |
|----------------------------------------------------------------------------------------------------|---------------------------------------------|--|----------------------------------------------------------------------------------------------------|--|---|------------------|
| File Edit Shell Debug Options Window Help                                                                                                    |                                             |  |                                                                                                    |  |   |                  |
| <b>New File</b><br>Open<br>Open Module Alt+M<br><b>Recent Files</b><br>Class Browser Alt+C<br><b>Path Browser</b><br>Save<br>Save As Ctrl+Shift+S | $Ctrl + N$<br>$Ctrl + O$<br>▶<br>$Ctrl + S$ |  | 1079a3ea3, Apr 30 2018, 16:30:26) [MSC v.1500 64 bit (AMD64)] on win32<br>is" or "license()" for more information. |  |   |                  |
| Save Copy As Alt+Shift+S<br><b>Print Window</b>                                                                                                   | $Ctrl + P$                                  |  |                                                                                                    |  |   |                  |
| Close<br>Exit                                                                                                    | $Alt + F4$<br>$Ctrl + Q$                    |  |                                                                                                    |  |   |                  |
|                                                                                                    |                                             |  |                                                                                                    |  |   | Ln: $3$ Col: $4$ |

*Crear un nuevo archivo de trabajo en IDLE*

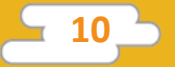

|  |  | File Edit Format Run Options Window Help |  |  |  |
|--|--|------------------------------------------|--|--|--|
|  |  |                                          |  |  |  |
|  |  |                                          |  |  |  |
|  |  |                                          |  |  |  |
|  |  |                                          |  |  |  |
|  |  |                                          |  |  |  |
|  |  |                                          |  |  |  |
|  |  |                                          |  |  |  |
|  |  |                                          |  |  |  |
|  |  |                                          |  |  |  |
|  |  |                                          |  |  |  |
|  |  |                                          |  |  |  |
|  |  |                                          |  |  |  |
|  |  |                                          |  |  |  |
|  |  |                                          |  |  |  |
|  |  |                                          |  |  |  |

*Ventana ejemplo de un nuevo archivo de trabajo en IDLE*creativa y como

#### **Pasos de la actividad**

1. Incorporar un comentario que describa el nombre del creador y una descripción acerca del programa. Para incorporar un comentario se utiliza el símbolo numeral # y luego se escribe el texto.

### # Creador Pedro Perez

# Este programa imprime en pantalla un dibujo pixel art

*Puedes incluir otra información en el encabezado, como la fecha de creación o el lenguaje de programación en el que está escrito.*

**afío** 2. Tomar el patrón que se realizó en papel cuadriculado al comienzo de la actividad y que será utilizado como guía para programar el dibujo. Con la ayuda de Python, se escribirá una línea de código por cada fila horizontal que abarque esta ilustración, de modo de construirla digitalmente. Para esto utilizamos la función print() de python, que es una función que imprime -es decir, escribe en la pantalla, cuando se ejecuta el programael contenido que se encuentra entre los paréntesis. Puede ser una cadena de caracteres, una variable o el resultado de una función.

Para imprimir nuestro pixel art, lo imprimimos fila por fila y utilizamos espacios para indicar las casillas vacías, y el símbolo numeral (#) para indicar las casillas coloreadas.

Para imprimir la primera fila de nuestro pixel art que utilizamos como ejemplo, debemos imprimir 2 espacios en blanco, seguidos de 4 símbolos numeral, seguidos de 7 espacios en blanco para terminar la línea con otros 4 símbolos numeral. No es necesario imprimir los espacios en blanco al final de cada línea.

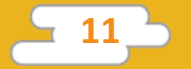

#### print (" ####") ####

Seguir esta misma regla y escribir el código para imprimir el resto de las filas de nuestro pixel art. A continuación se encuentra el código que dibuja en forma completa el pixel art de nuestro ejemplo:

```
# Creador Pedro Perez
# Este programa imprime en pantalla un dibujo pixel art
print ("
           ####
                        ####")
print (" #
               #######
                            #")
print (" # # ##")##
                      丗
                            #")
print (" #
                #
print ("
                       # # # # " )####
print (" #
                            #")
print(' # # # # # # # # # # # # # # # " )print (" #
                            #'')
print ("
          ##############")
print ("
           ##
                          ##")
print (" # #")#  #")print (" #
                            #")
              # #
print ("
                           #")
           #
print (" #
                            #")
               #
                 #####
                        ####")
print (" ####
print ("
             ###
                      ###")
```
3 - Guardar el proyecto para ejecutarlo. Acceder desde File, opción Save y colocar un nombre específico y reconocible, como "pixel art".

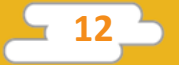

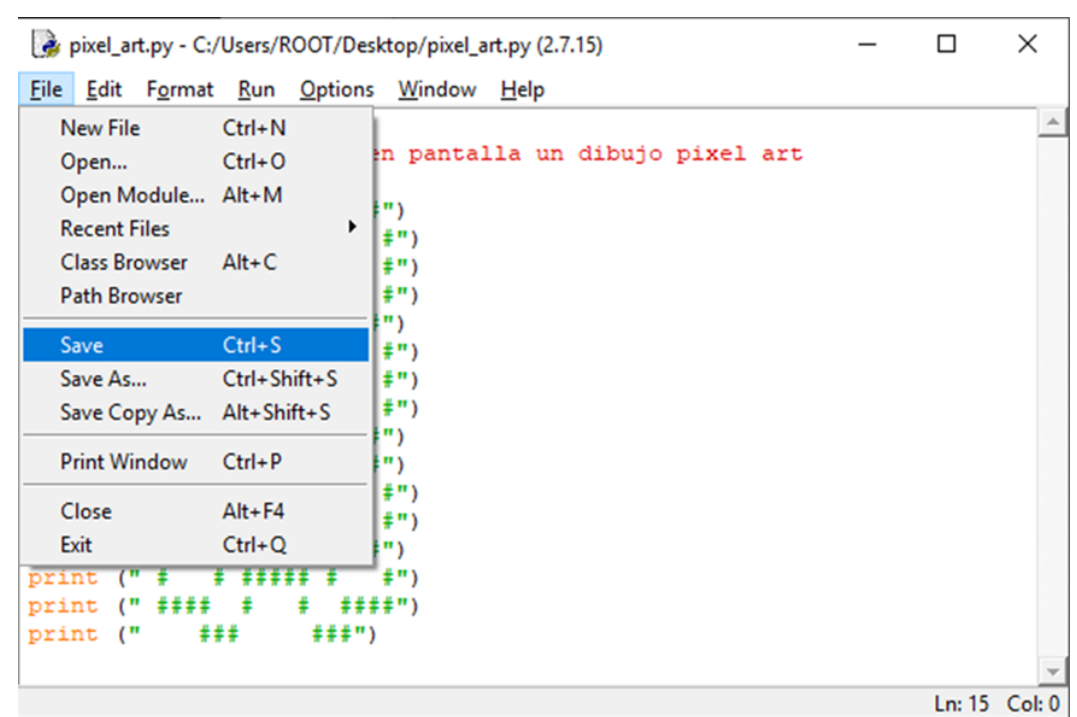

*Ventana de ejemplo*

5 - Python funciona como un intérprete que traduce las instrucciones en un lenguaje entendible para la computadora, quien es la encargada de ejecutar las acciones del programa.

Para que la computadora ejecute el programa, se debe ir al menú Run y seleccionar la opción Run Module. Puedes obtener el mismo resultado al presionar la tecla F5.

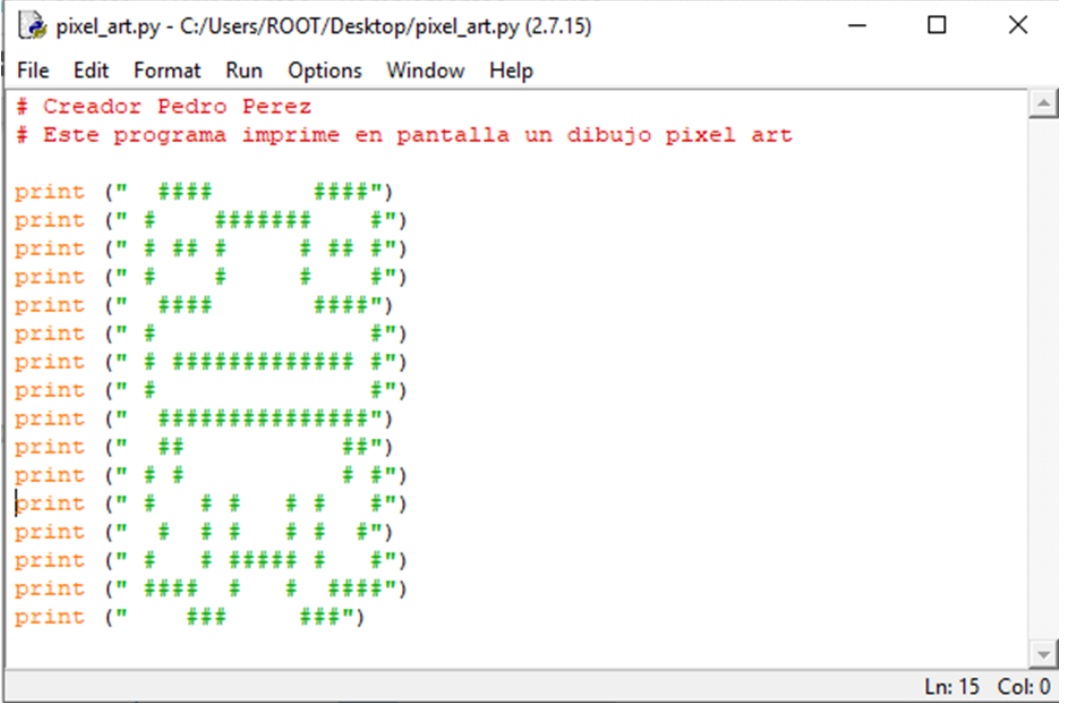

**13**

*Ventana de ejemplo*

El programa ejecutado mostrará el pixel art creado, como se muestra abajo.

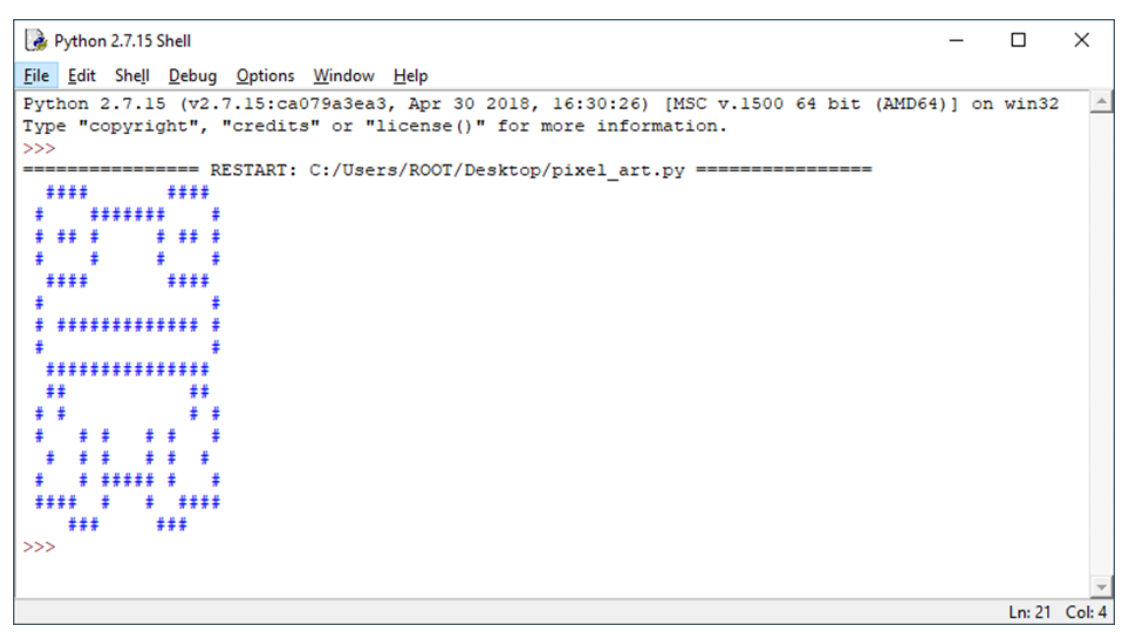

*Ventana de ejemplo*

### **< Cierre >**

Para finalizar la actividad, los estudiantes se agruparán en parejas y cada uno compartirá su producción con sus compañeros, mostrando el dibujo que utilizó como patrón para crearla.

Los integrantes de cada grupo harán un intercambio para evaluar juntos si se necesita hacer algún cambio para mejorar la producción. El trabajo en equipo sirve como base para desarrollar en forma creciente la autonomía de los estudiantes en la utilización de este recurso de programación.

Si se cuenta con proyector o una pantalla grande, se puede cerrar la actividad con una muestra de todas las producciones. De lo contrario, se pueden hacer rotar a los estudiantes para ver todos los trabajos de sus compañeros.

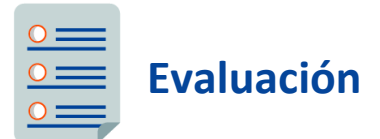

El docente puede evaluar el proyecto tanto a través de la observación, durante el desarrollo de las actividades, como en relación al programa final.

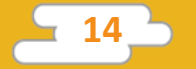

Tomará en cuenta la actividad de evaluación entre pares realizada, donde los estudiantes compararon la idea original de sus compañeros (dibujo patrón en papel) y el dibujo creado utilizando Python.

A continuación, se presentan preguntas orientadoras:

- a) ¿Logró realizar el desafío propuesto?
- b) Si el desafío le presentó dificultades, ¿logró superarlas a través del intercambio en equipo?
- c) ¿Construyó modelos alternativos al ejemplo de la actividad?

El proceso de evaluación de la evolución del aprendizaje podrá continuar con la actividad propuesta a continuación.

### **Para seguir aprendiendo**

Cada uno de los estudiantes entrega su dibujo pixel art y el programa que lo representa, a un compañero (cediendo la computadora con la que venían trabajando o pasando el archivo del programa).

Cada estudiante tendrá un proyecto que hizo otro estudiante y se propondrá intervenirlo. Pueden agregar lo que quieran al dibujo o modificarlo, lo cual deberán luego reflejar en el programa. De este modo, crearán un producto tecnológico digital, interviniendo uno preexistente.

### **Anexo**

#### **¿Cómo instalar Python?**

Antes de instalar Python, es necesario descargar la última versión disponible de Python desde su sitio web oficial, [http://www.python.org.](http://www.python.org/) Una vez en el sitio, seleccionar la opción "*Downloads*", y elegir el sistema operativo entre las opciones de la lista desplegable:

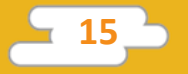

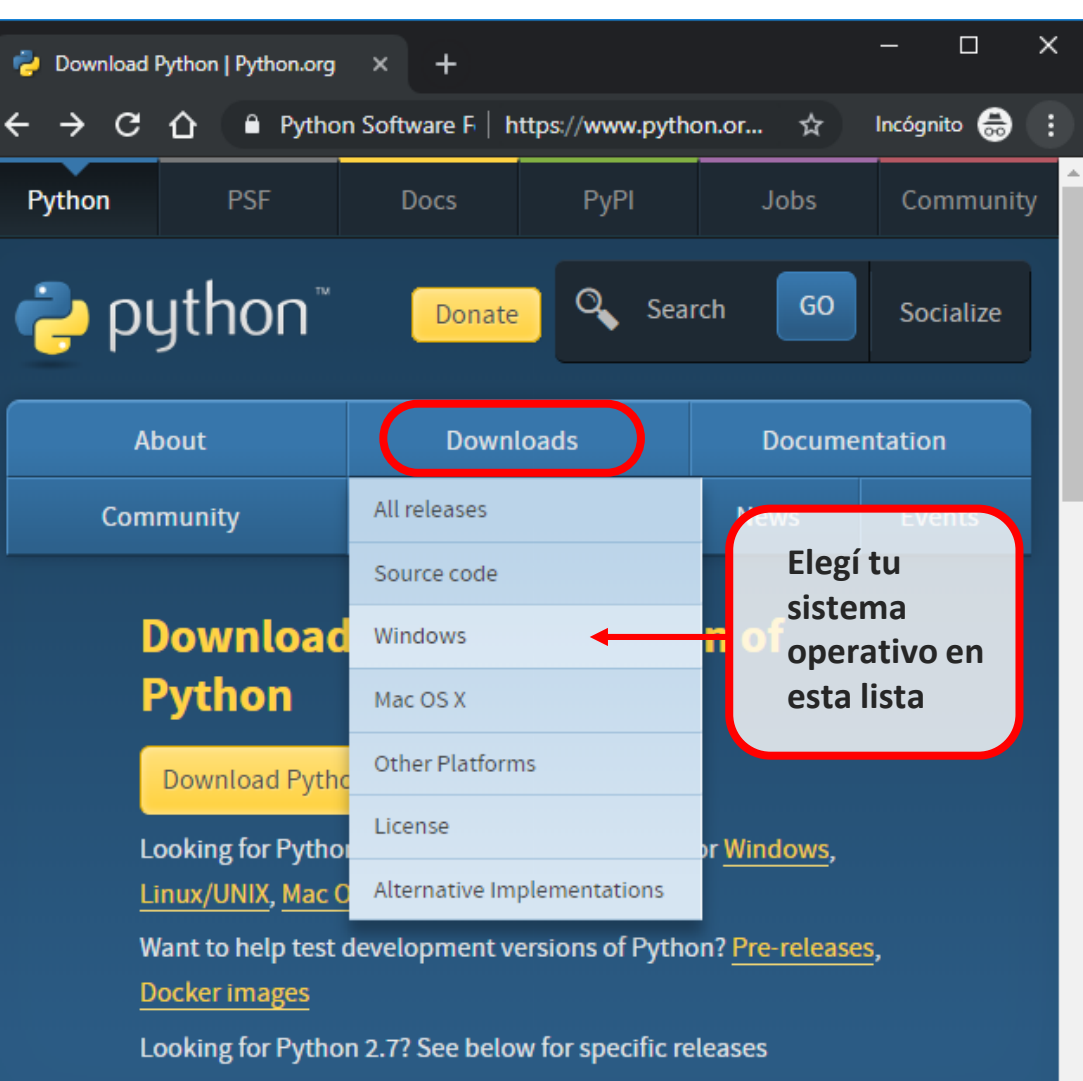

En la siguiente pantalla, elegir la última versión de Python 2 para acceder a la página de descargas:

Ξ

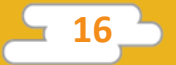

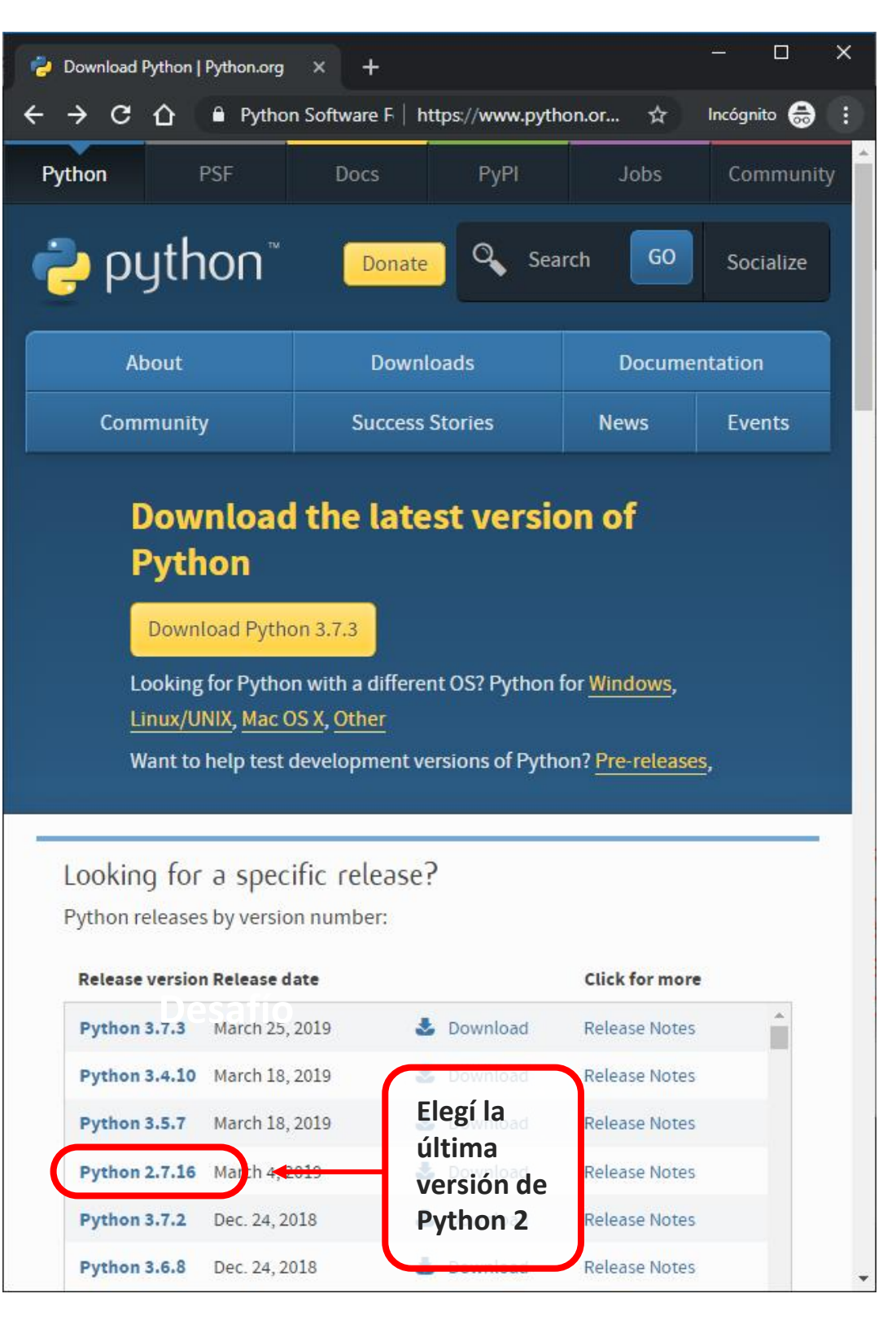

Desplazar el cursor hacia abajo en la página de descarga y elegir el archivo que corresponde al instalador para el sistema operativo de la máquina que se va a utilizar. El clic dará inicio a la descarga:

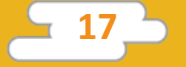

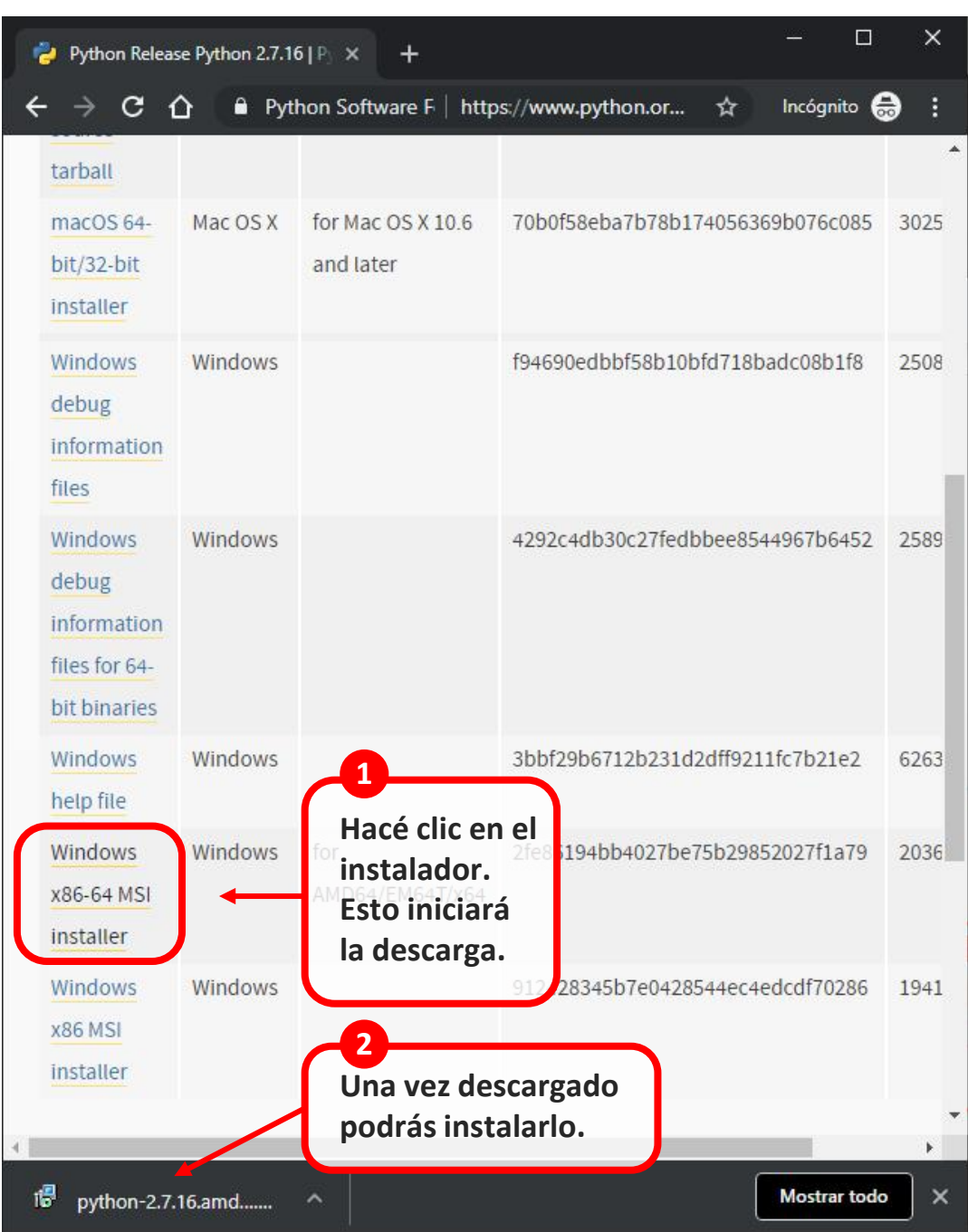

Ejecutar el instalador descargado. Se puede elegir algunas opciones durante la instalación, o simplemente aceptar la configuración por defecto:

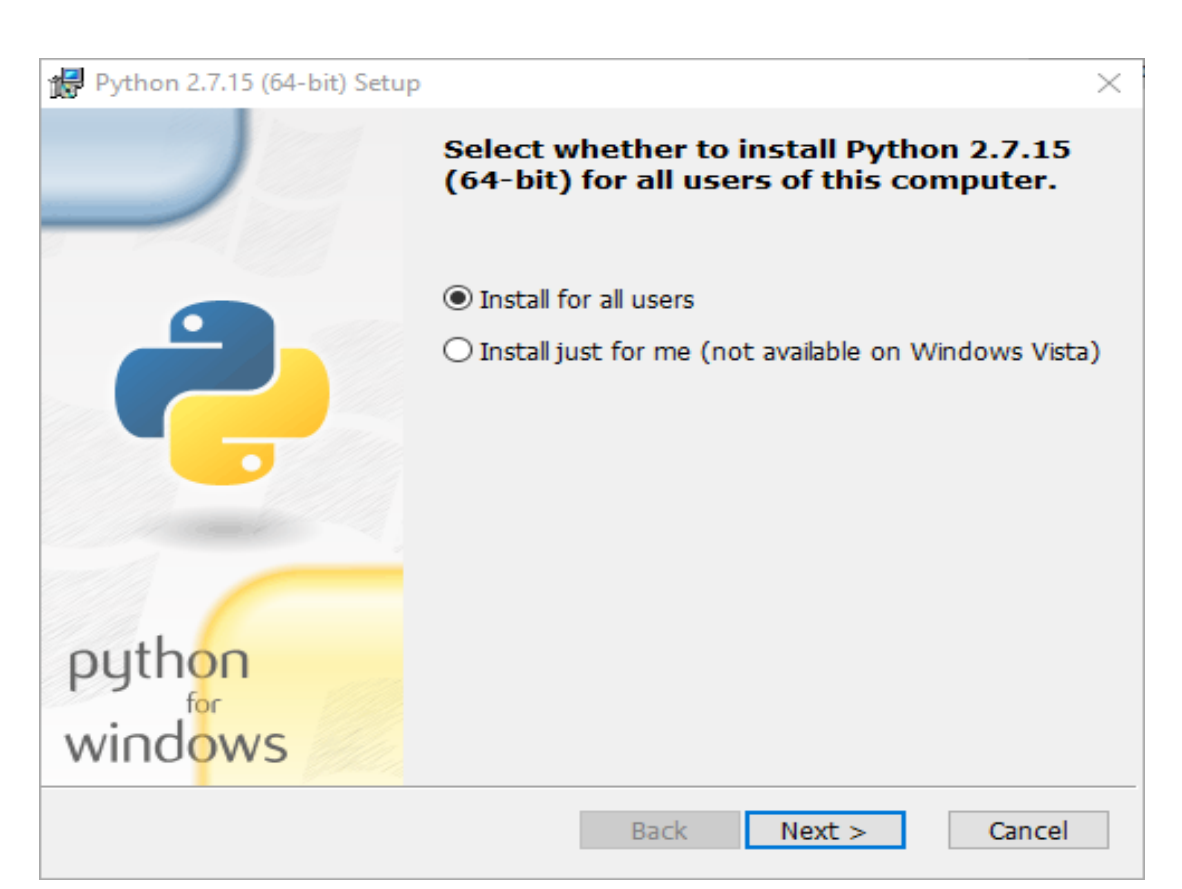

*Paso 1. Se puede instalar para todos los usuarios de la computadora, o solo para el propio.*

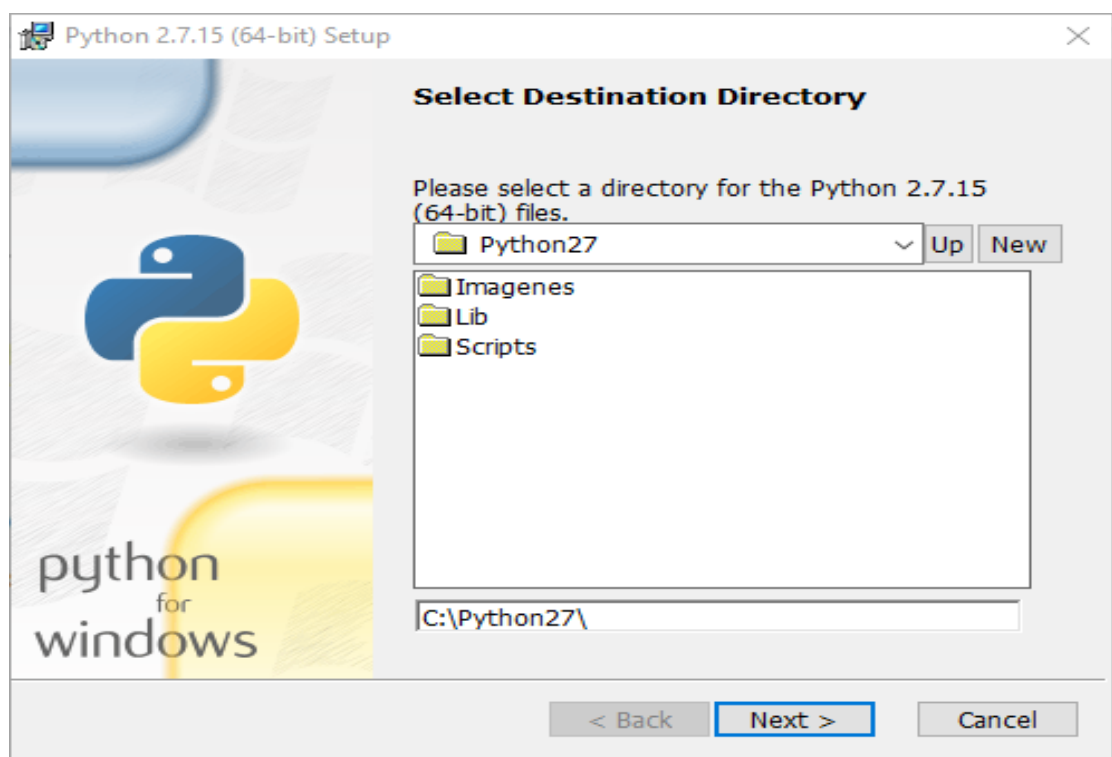

**19**

*Paso 2. Elegir dónde se instalará Python.*

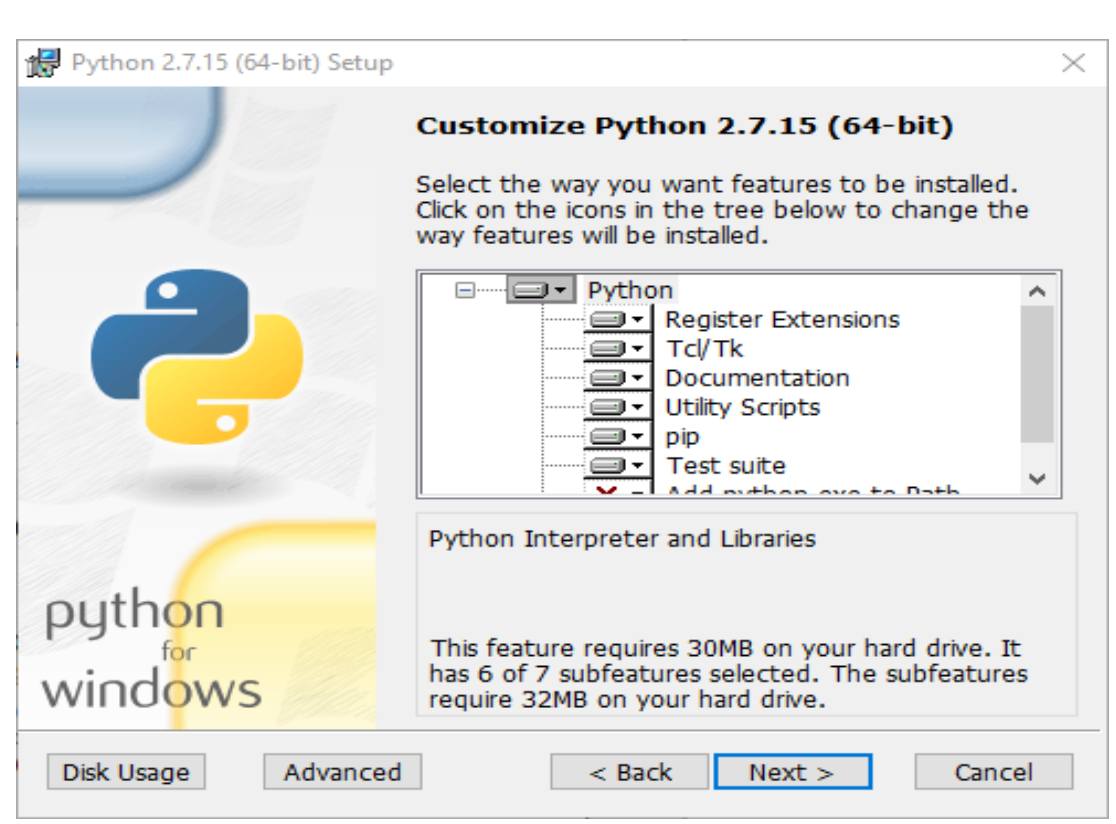

*Paso 3. Elegir qué componentes de Python se desea instalar. Si no estás seguro, aceptar la configuración por defecto y dar clic a "Next >".*

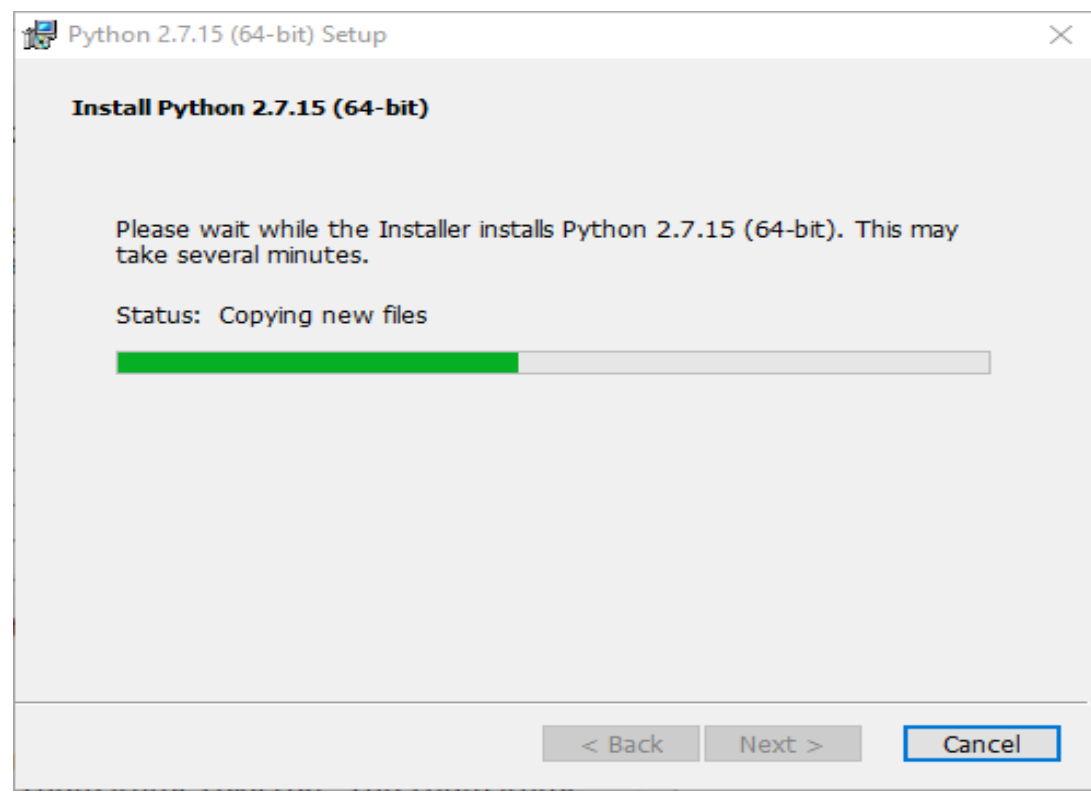

*Paso 4. Esperar a que Python sea instalado en la computadora.*

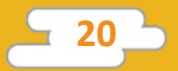

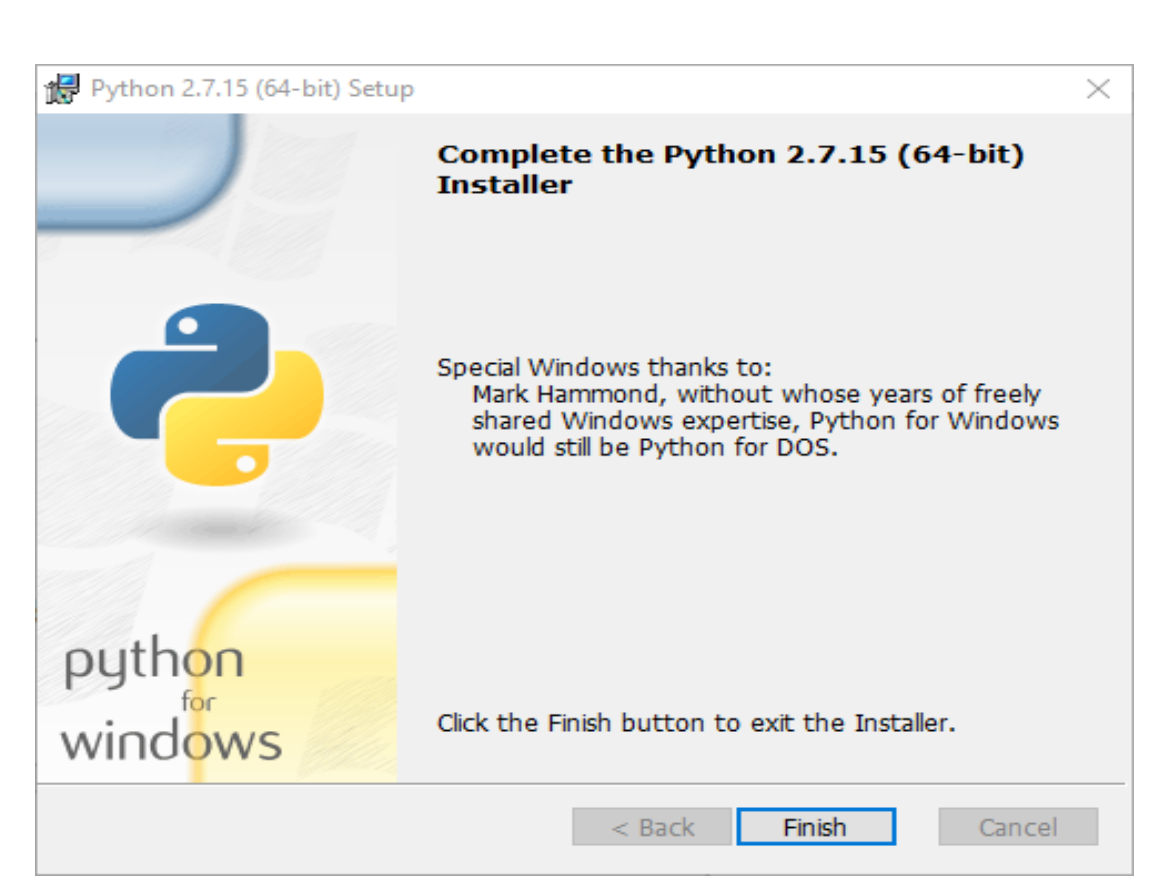

*Paso 5. Python ya se encuentra instalado en tu computadora. Cerrar el instalador.*

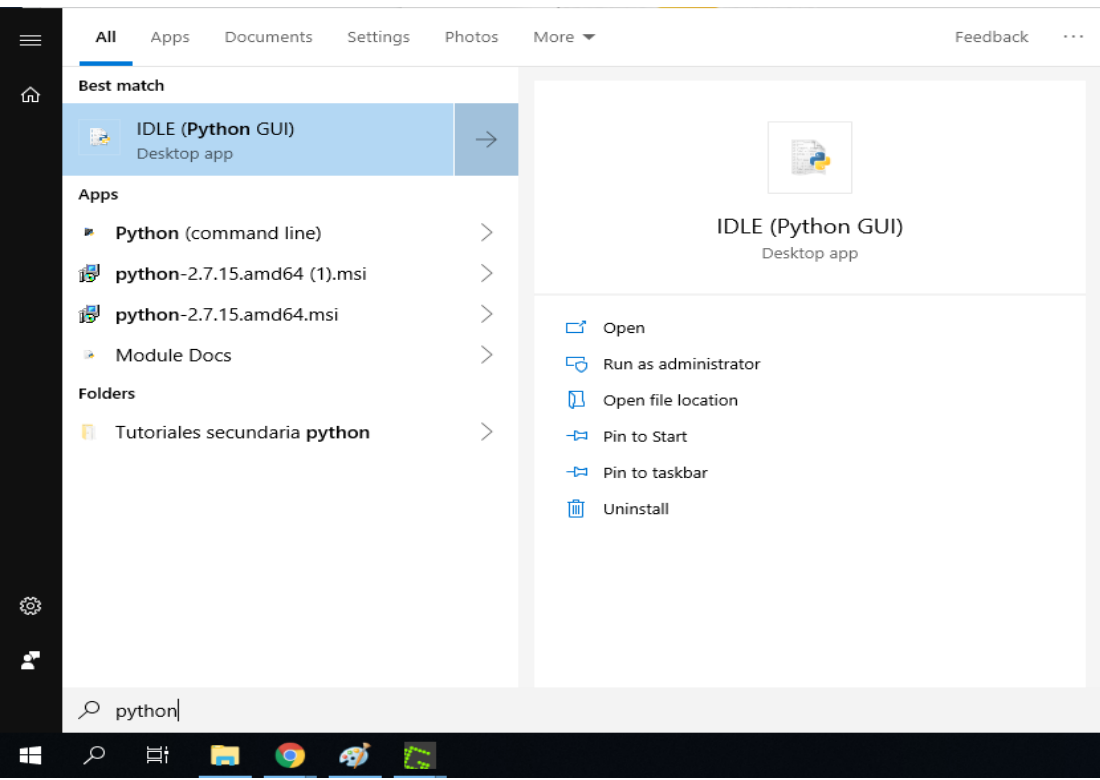

*Ejecutar IDLE (Python GUI) desde el menú "Inicio" de tu sistema operativo.*

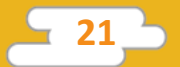